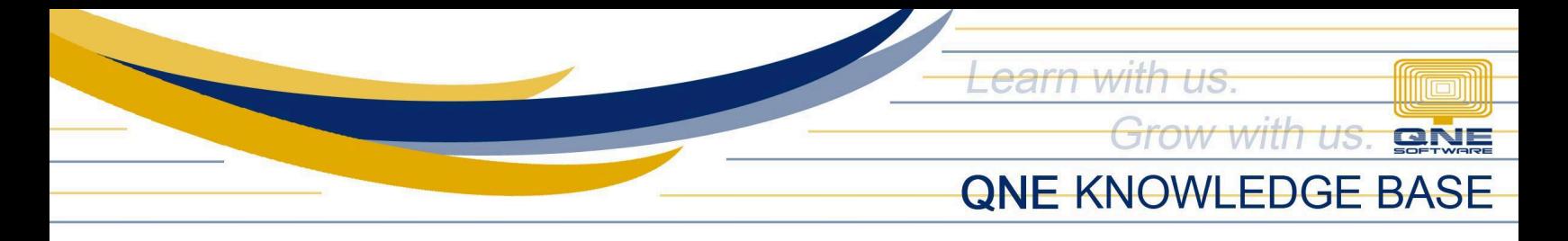

# **How to Apply Discount in Sales and Purchases transaction**

#### **Overview:**

**Discount** column in Sales and Purchase transaction forms allows you to directly enter the desired discount percentage or amount for each line item. The system will automatically calculate and reflect the total discounted price in the transaction footer, updating the overall total accordingly.

#### **Procedure:**

1. In the **Navigation pane**, go to **Sales** > *Sales Invoices*

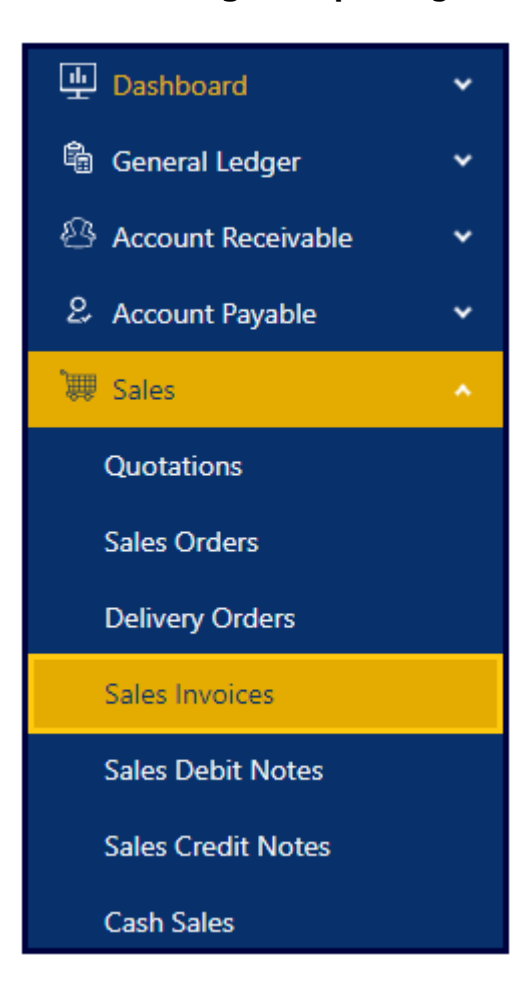

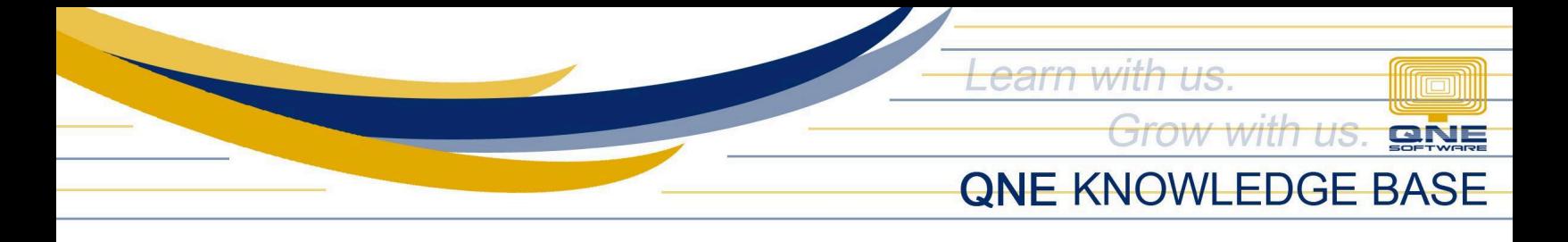

#### 2. In *Sales Invoice* list view, click *Add*

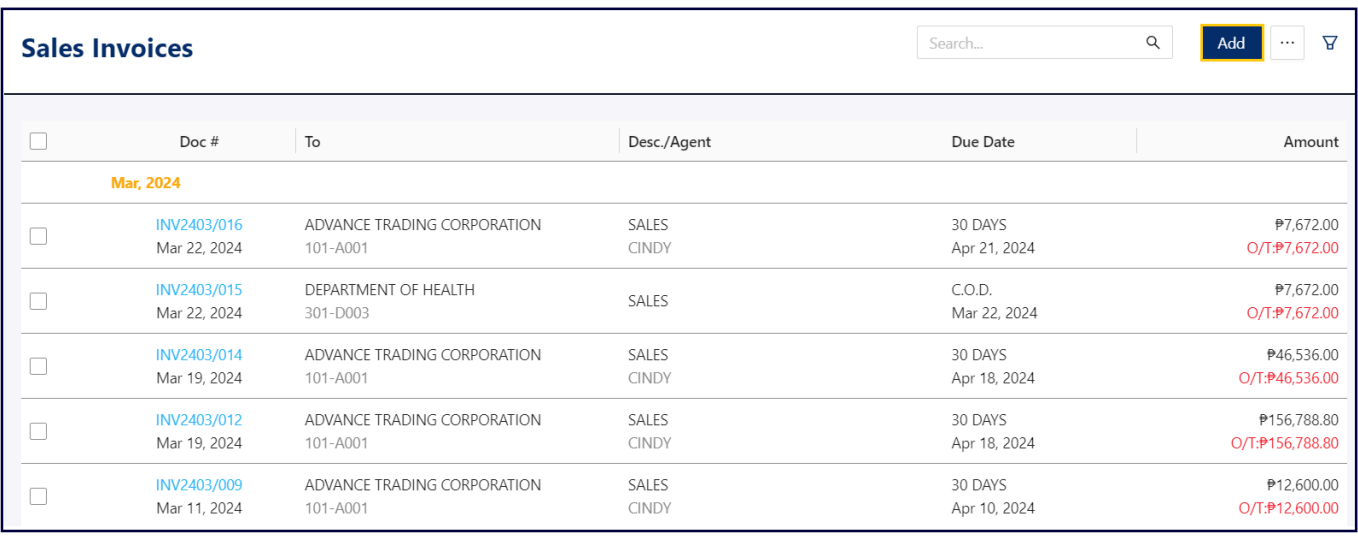

- 3. Fill-out the necessary Information,
	- Customer
	- Date
	- Stock Item
	- Stock Item Amount

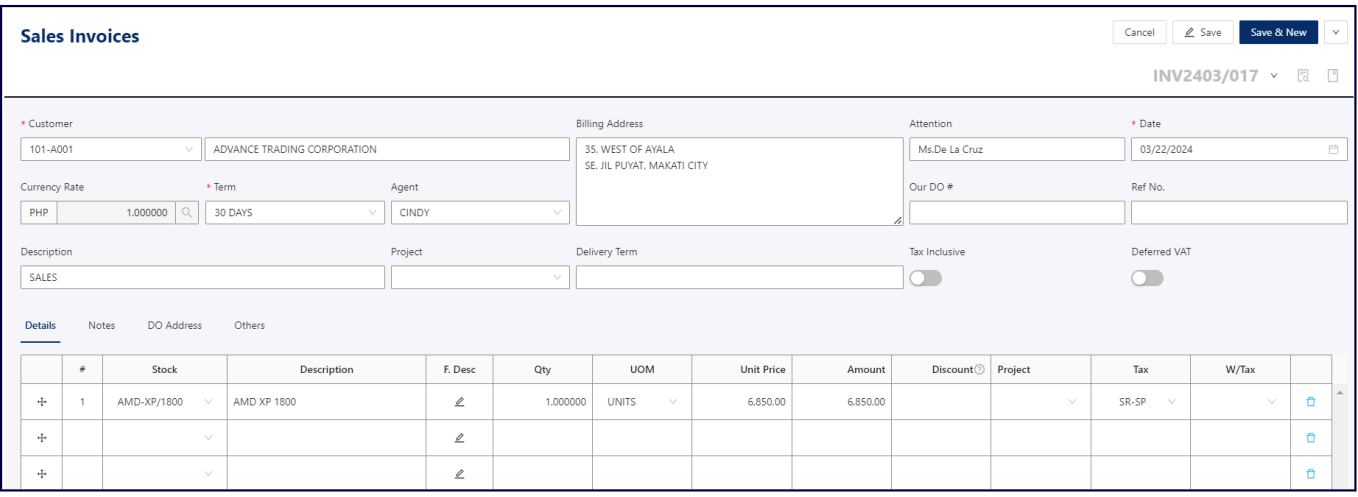

*Unit 806 Pearl of the Orient Tower, 1240 Roxas Blvd., Ermita Manila, 1000 Philippines Tel. No.: +63 2 8567-4248, +63 2 8567-4253 Fax No.: +63 2 567-4250* Website: [www.qne.com.ph](http://www.qne.com.ph) Facebook: <https://www.facebook.com/QnEPH> Follow our Twitter and Instagram account: @qnesoftwareph

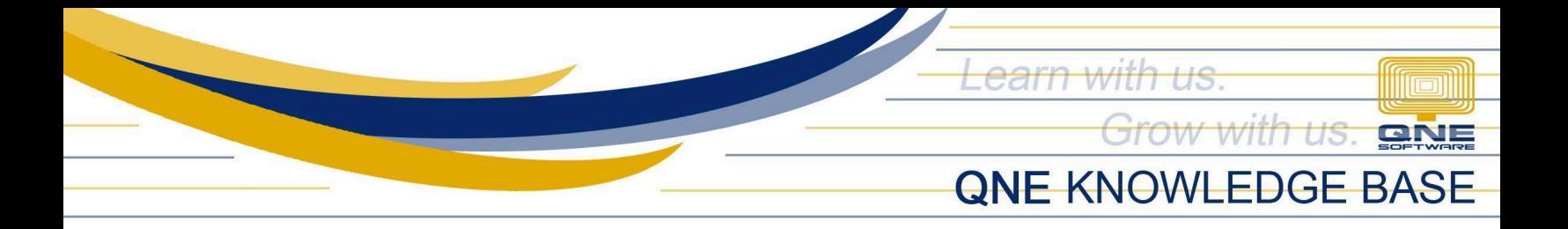

4. Next, enter item **Discount**:

### **For Example:**

Subtotal: 6,850.00 Discount: Subtotal \* 5% = 342.50 Taxable: 6,507.50 Tax: 780.90 Net Total: ₱ 7,288.40

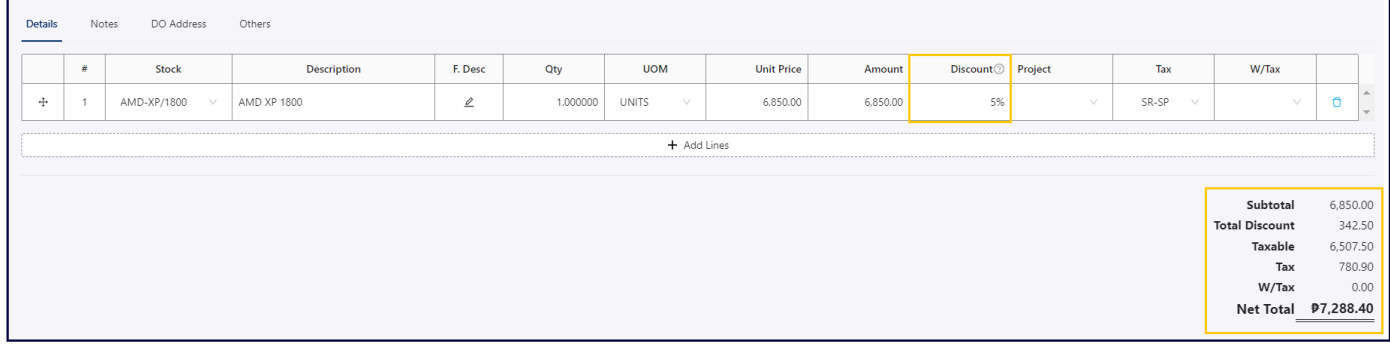

Discounts can be entered as either a number or a percentage.

- **Amount:** Exact Amount
- **Percentage:** include the "%" symbol.
- 5. Once done, click *Save*

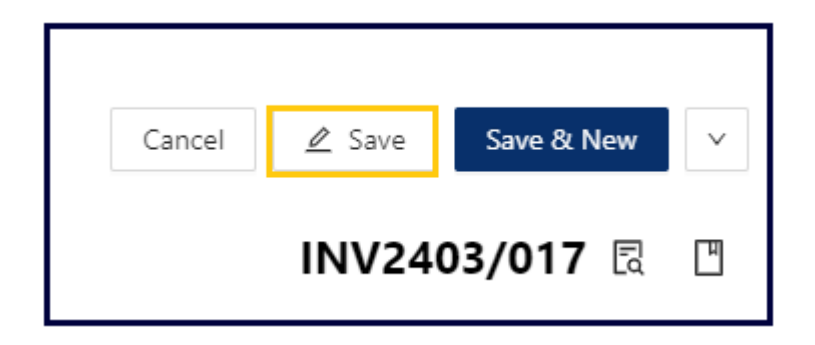

**Note**: Applying discount in other forms of Sales and Purchase transaction, follows a similar process as demonstrated in the scenario.

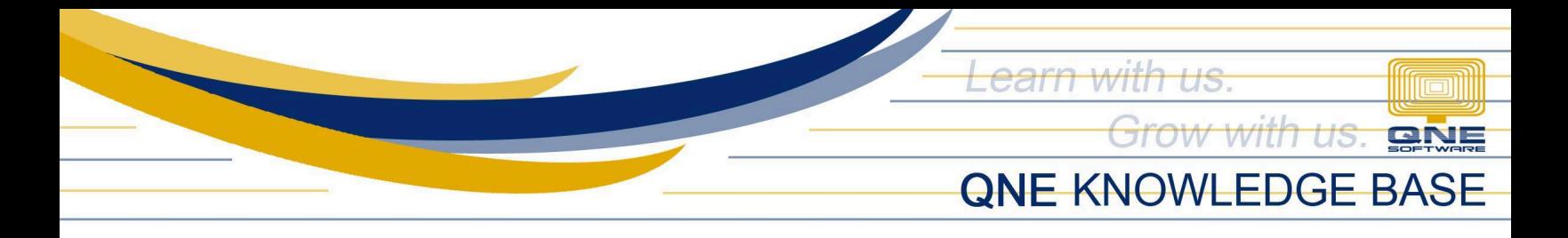

## **Application:**

In the Account Journal Entry, the discount has been deducted from the Sales Credit amount.

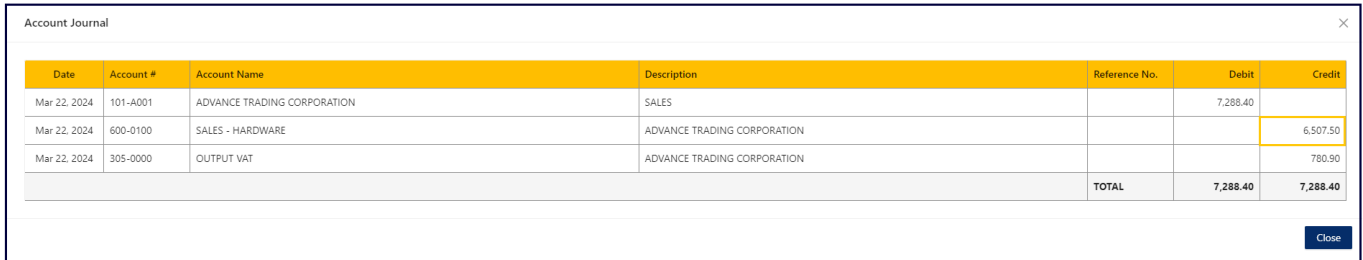

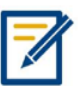

*For any further concerns on this matter, please contact support or submit a ticket through this link: <https://support.qne.com.ph>*